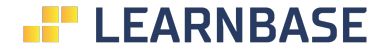

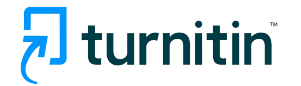

# 7 similarity

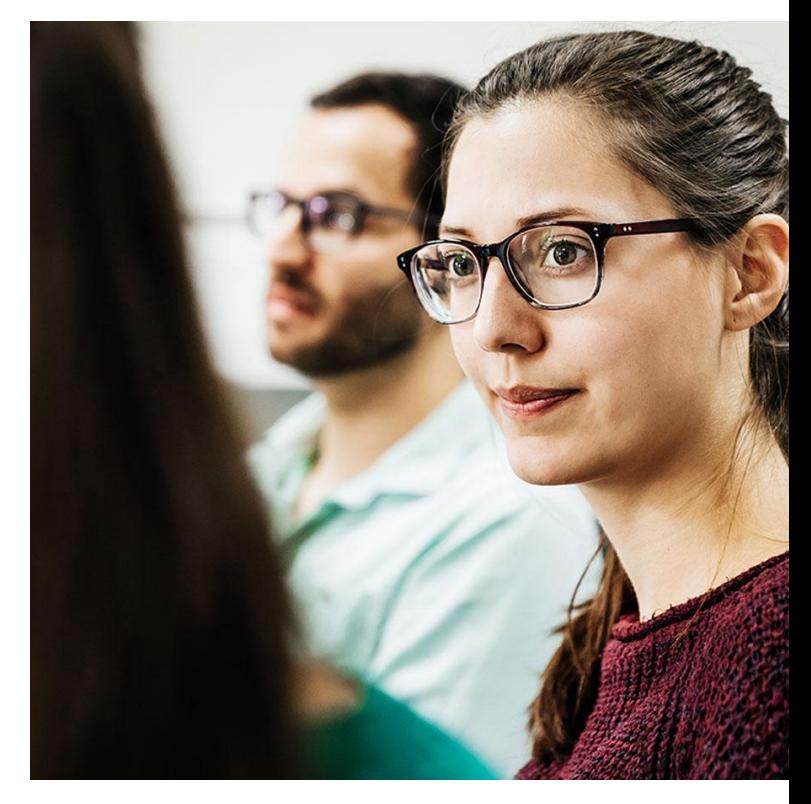

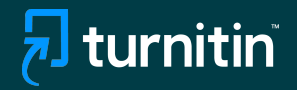

# 7 originality

## O novo padrão em Integridade Acadêmica

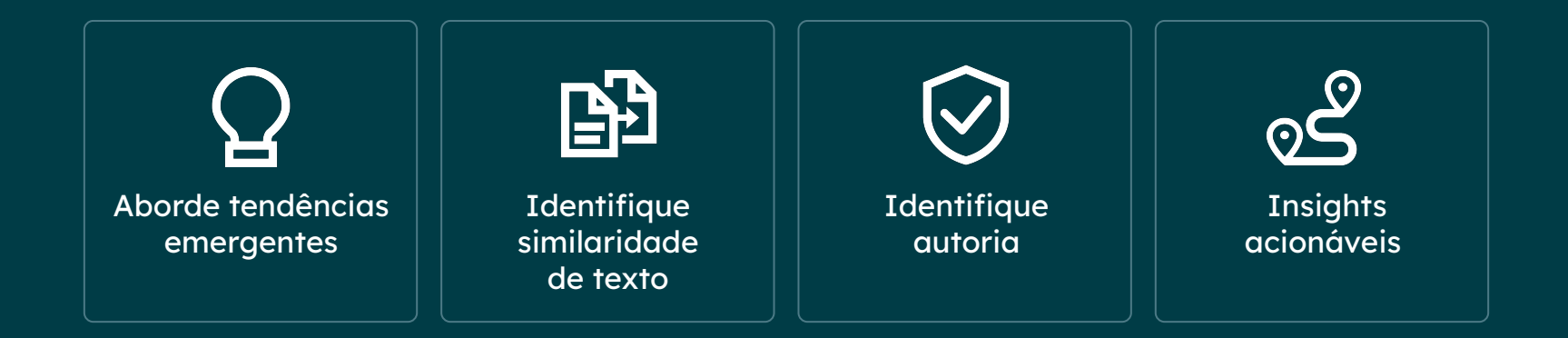

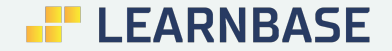

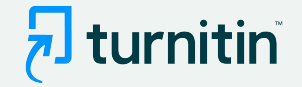

## Atendendo suas necessidades

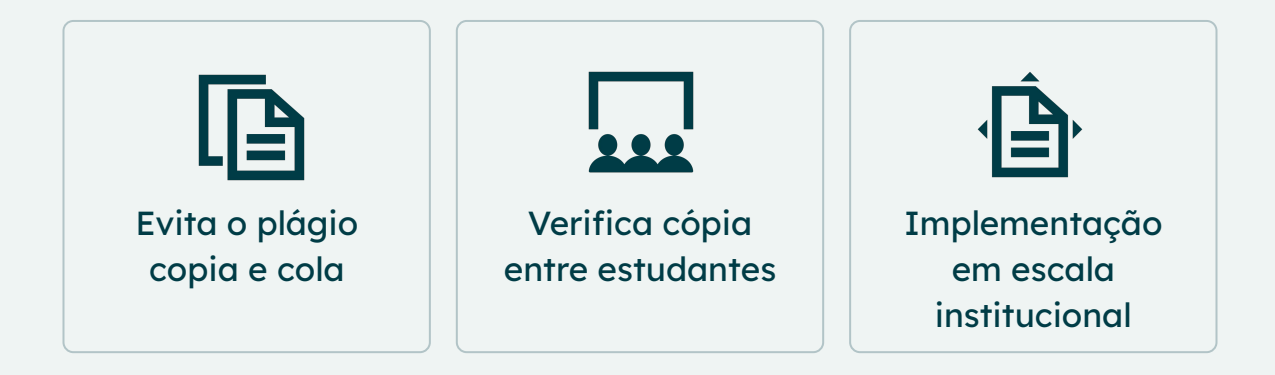

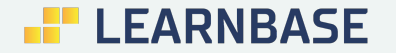

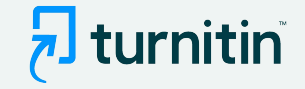

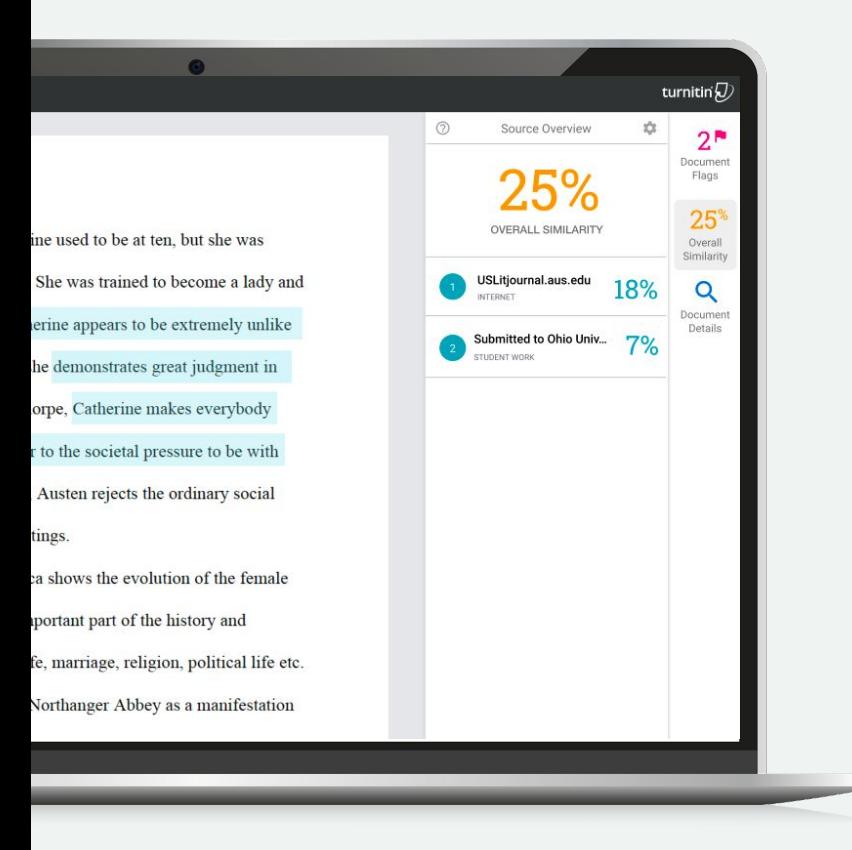

# Descubra similaridade com obras conhecidas

Correspondência de texto com o maior banco de dados de conteúdo conhecido:

- 1. 90 bilhões de páginas da web atuais e arquivadas
- 2. 170 milhões de publicações acadêmicas
- 3. 1 bilhão de submissões de trabalhos e ensaios de estudantes
- 4. Repositório institucional

—

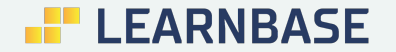

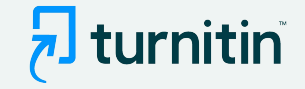

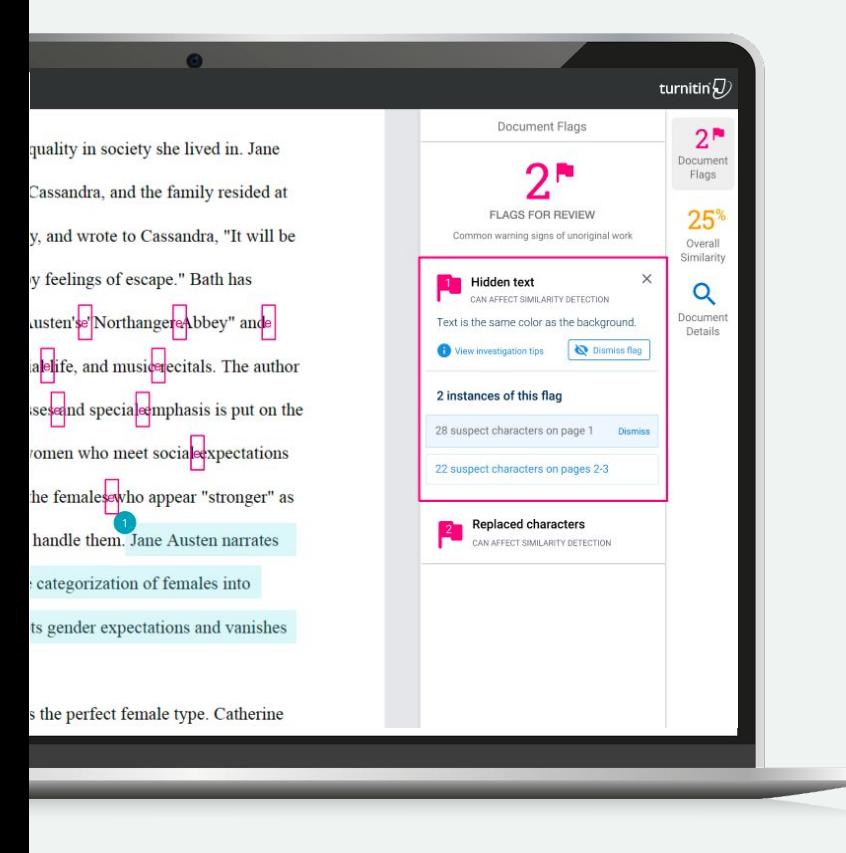

# Descubra similaridades com obras conhecidas

Revele modificações de texto destinadas a driblar o revisor e os verificadores automáticos de integridade:

Texto em branco

—

- Substituição de caracteres
- Quantidade excessiva e anormal de material citado

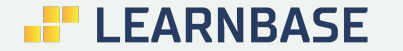

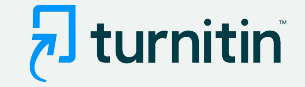

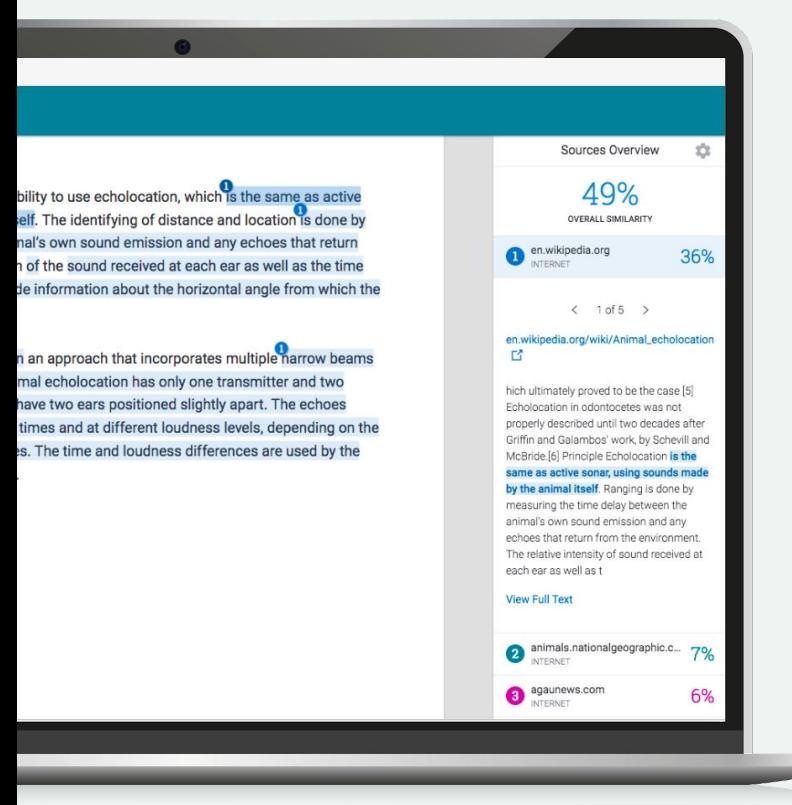

## Explore as semelhanças com mais detalhes

Passe facilmente por várias semelhanças de uma fonte (e.g. wikipedia.org).

—

Veja uma prévia do texto correspondente, juntamente com o URL de origem, que pode ser aberto no navegador.

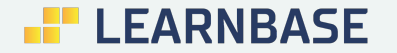

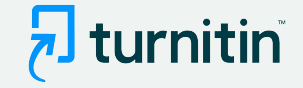

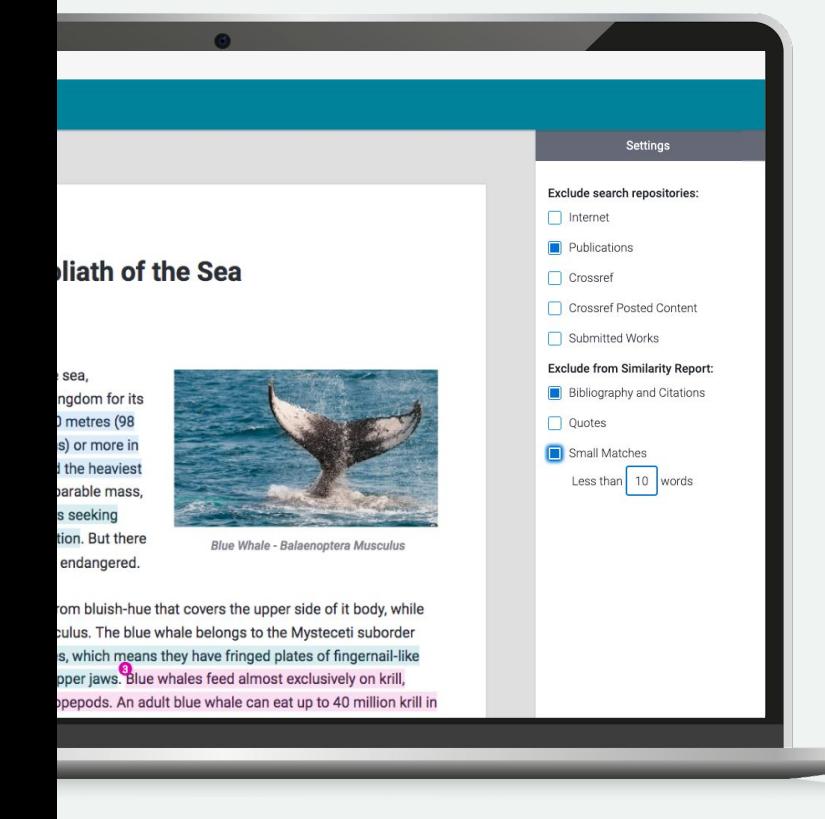

# Exclua conteúdo indesejado

—

Exclua repositórios de pesquisa inteiros se não desejar visualizar semelhanças relacionadas a eles.

Exclua seções da bibliografia ou texto entre aspas, se a Turnitin as tiver detectado.

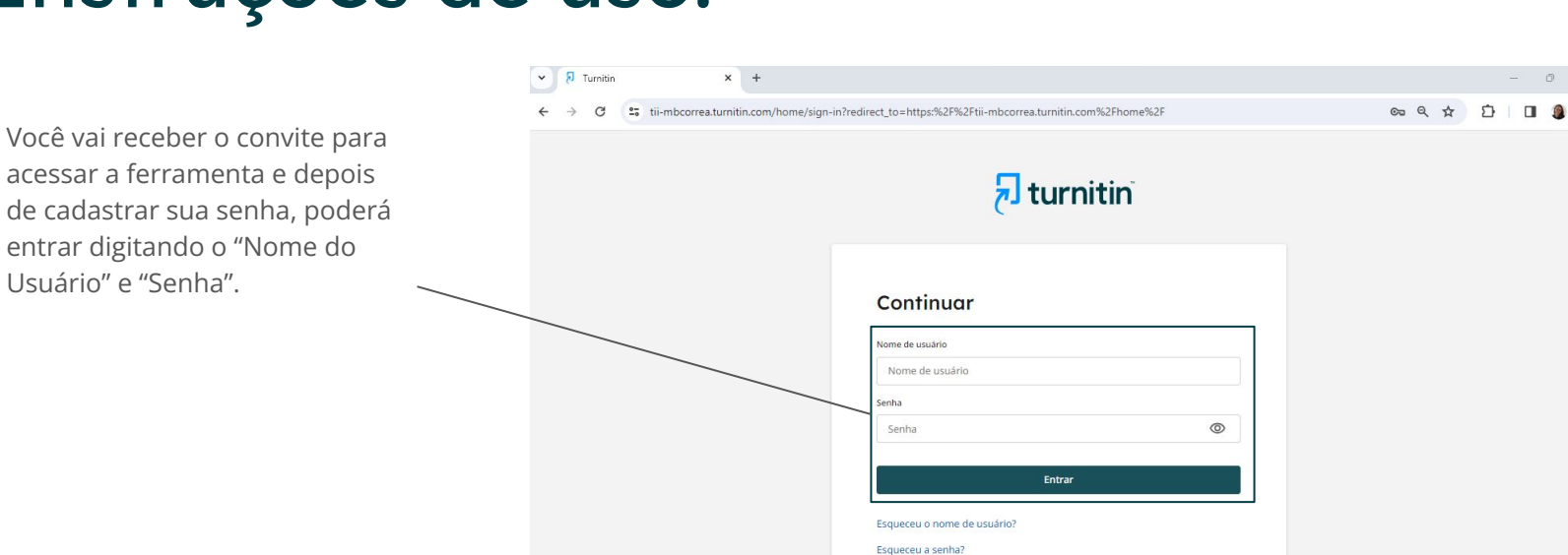

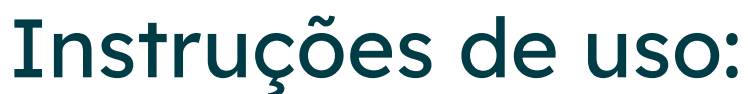

# **EF LEARNBASE**

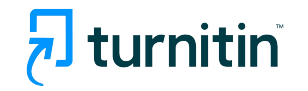

 $0$ 

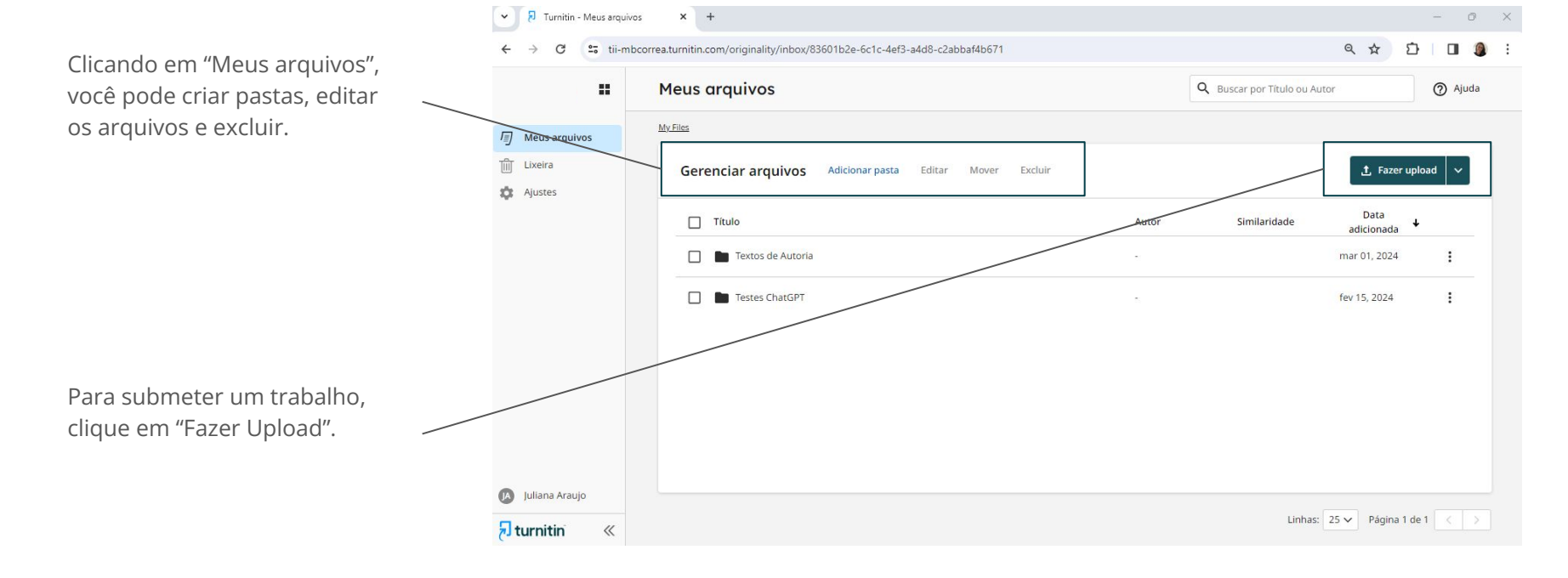

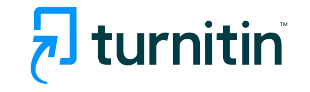

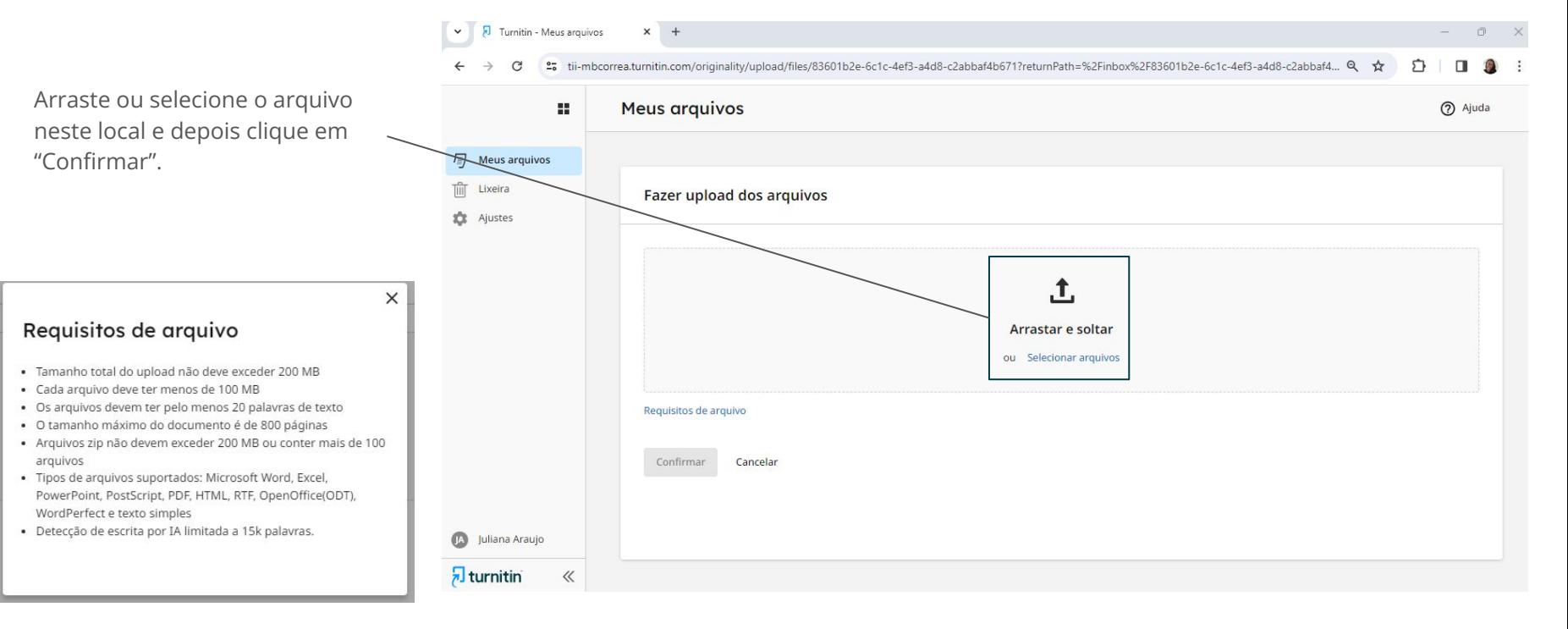

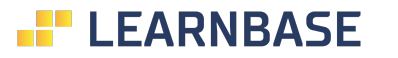

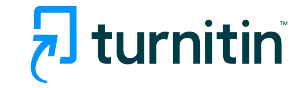

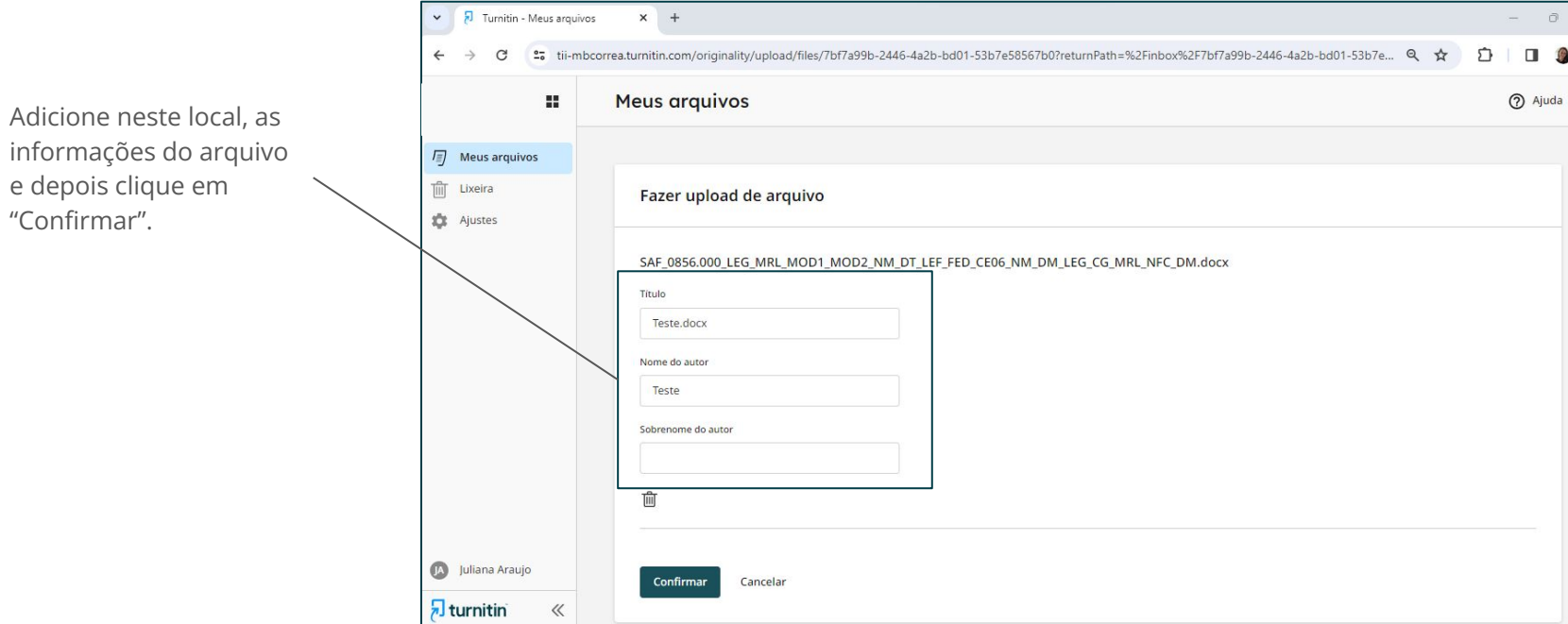

#### **E' LEARNBASE**

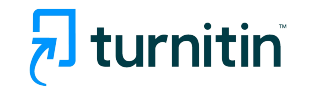

 $\Box$  $\bullet$ 

 $\times$ 

 $\cdot$ 

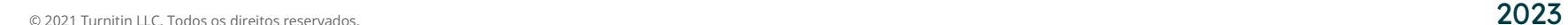

 $\overline{\mathbf{a}}$  turnitin

 $\ll$ 

**D** TCC Mirella.docx.pdf

Após carregar o arquivo, será apresentado o % de similaridade.

Para verificar o relatório, clique no documento.

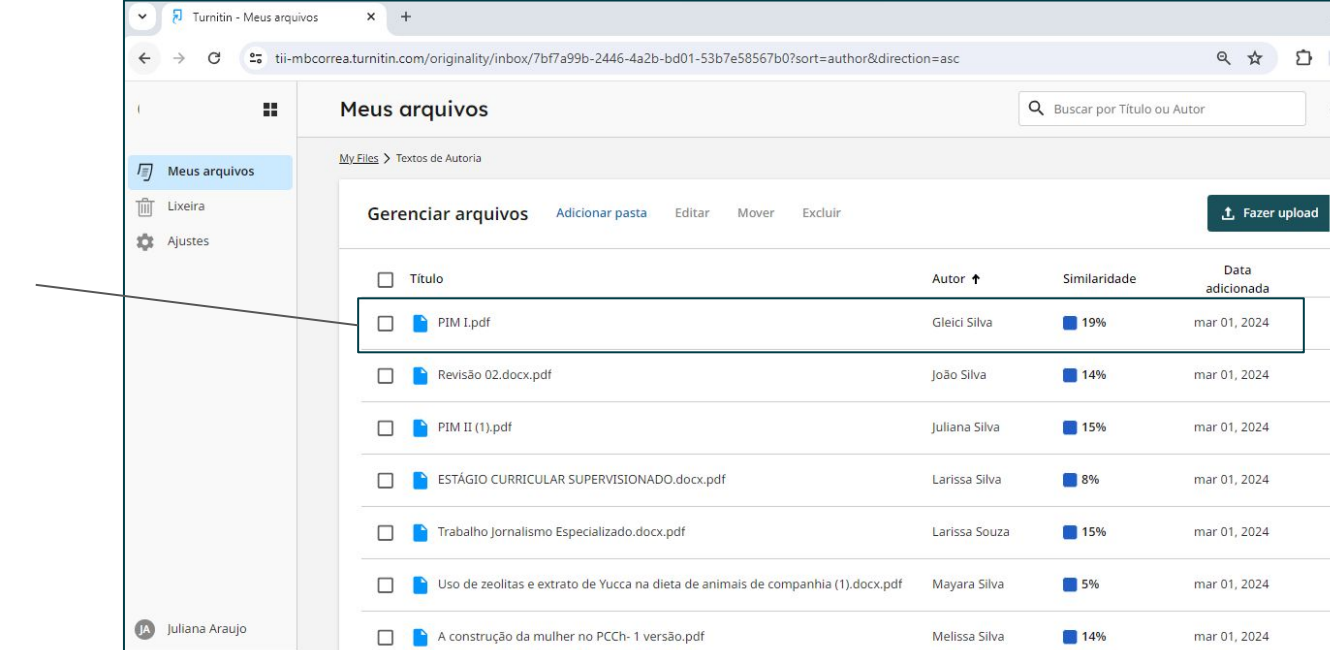

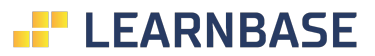

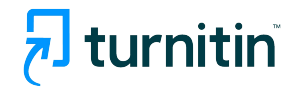

57  $\Box$ 2 Ajuda

 $\Box$  $\bullet$ 

∣⊽

 $\ddot{\phantom{a}}$ 

 $\ddot{.}$ 

÷

 $\ddot{\phantom{a}}$ 

 $\ddot{z}$ 

÷  $\ddot{\phantom{a}}$ 

mar 01, 2024

Mirella Silva

37%

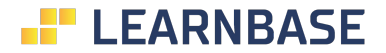

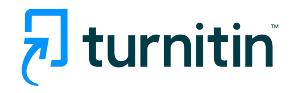

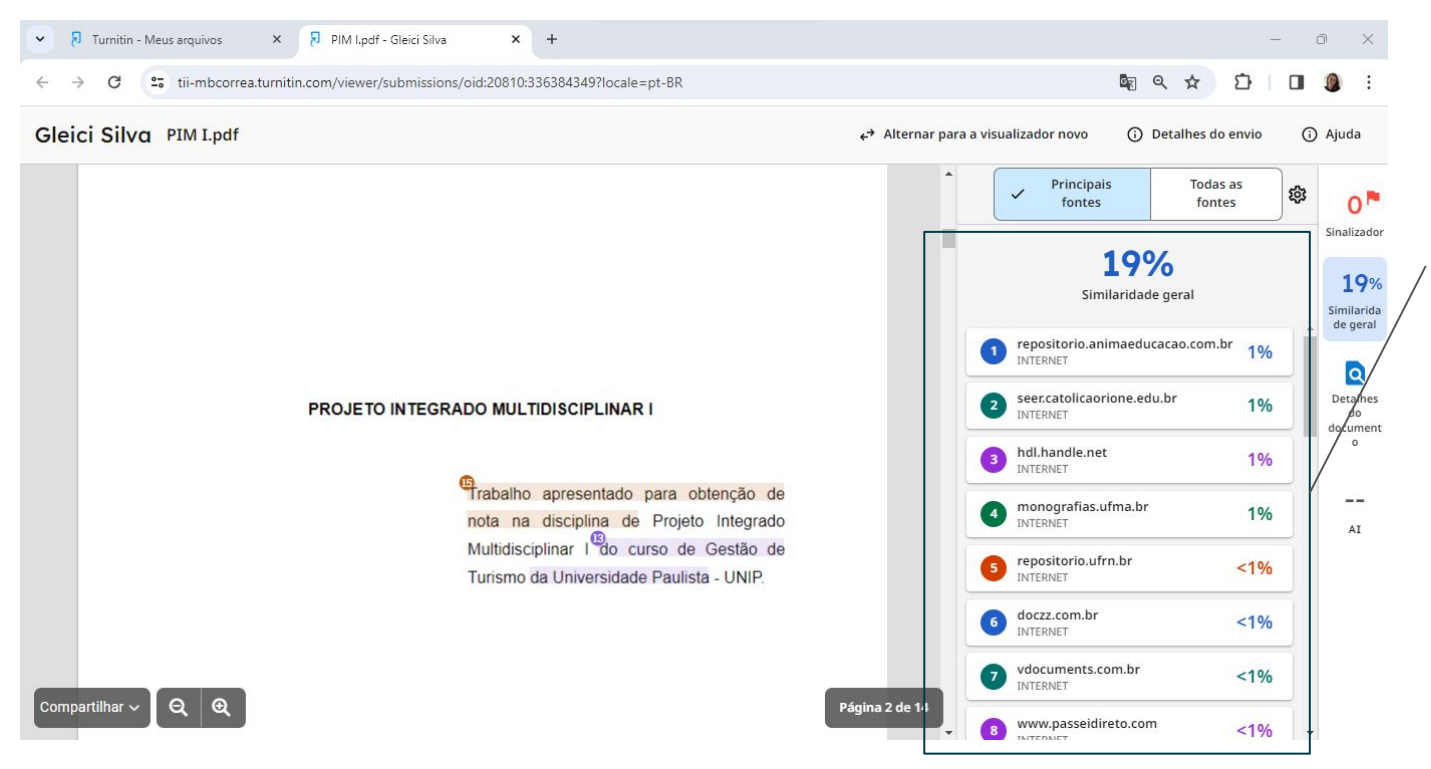

Deste lado, aparecerá as similaridades apontadas no trabalho, separadas pelo percentual encontrado e a fonte.

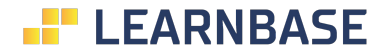

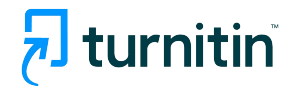

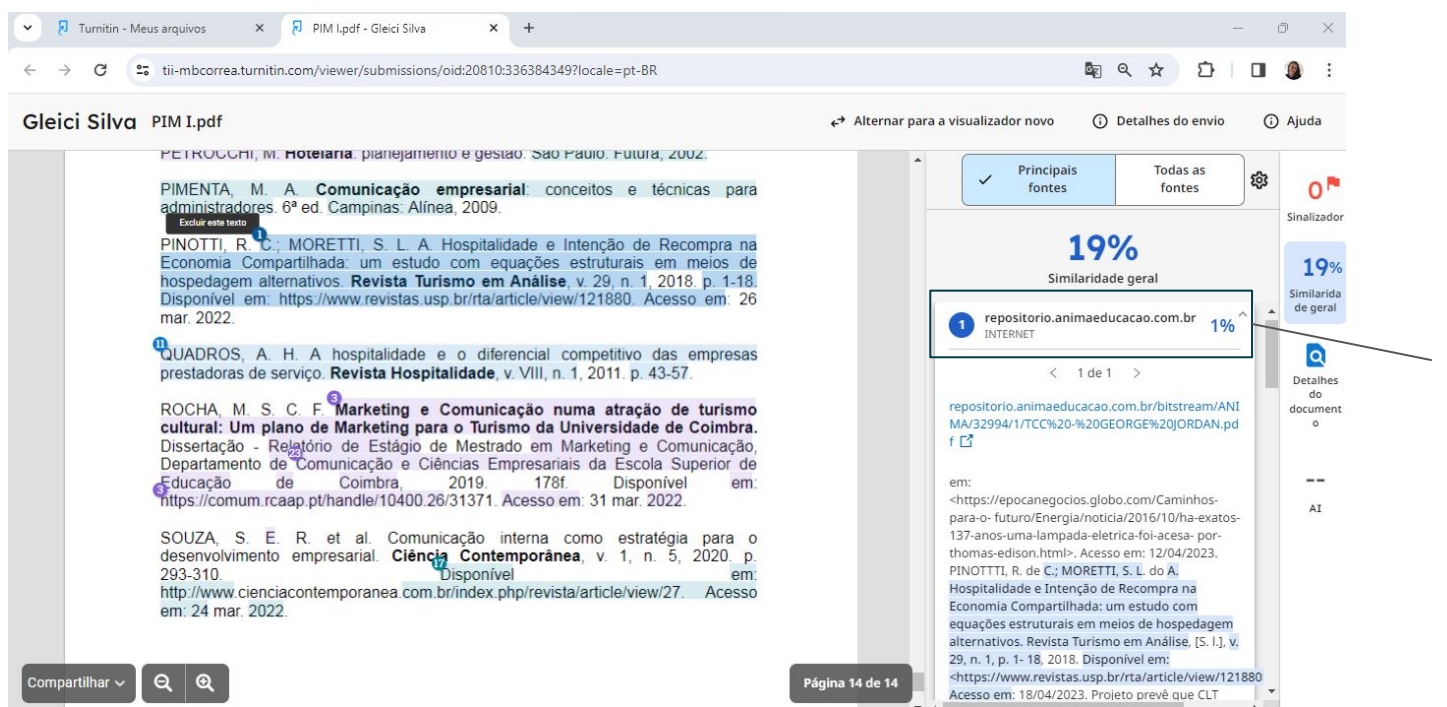

Ao clicar em uma das correspondências, aparecerá o texto original grifado e também, o link de onde é esse trabalho original.

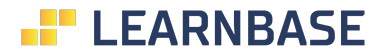

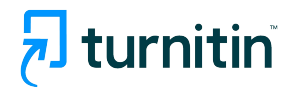

É possível editar as buscas dentro do relatório, clicando neste

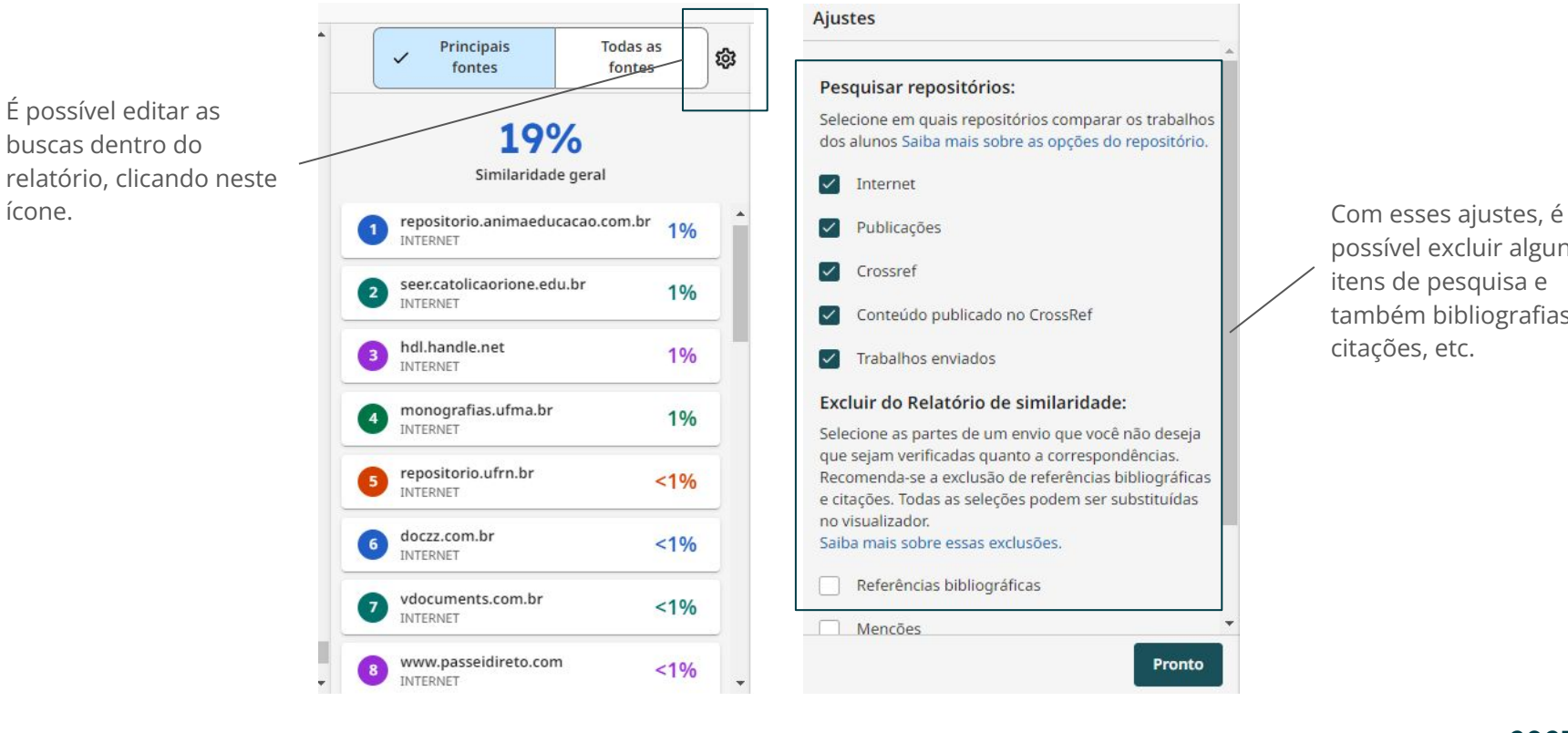

#### Ajustes Pesquisar repositórios: Selecione em quais repositórios comparar os trabalhos dos alunos Saiba mais sobre as opções do repositório. Internet  $\checkmark$  $\checkmark$ Crossref Conteúdo publicado no CrossRef  $\checkmark$ Trabalhos enviados  $\checkmark$ Excluir do Relatório de similaridade: Selecione as partes de um envio que você não deseja

que sejam verificadas quanto a correspondências. Recomenda-se a exclusão de referências bibliográficas e citações. Todas as seleções podem ser substituídas no visualizador. Saiba mais sobre essas exclusões.

Referências bibliográficas

 $M$ encões

Pronto

possível excluir alguns itens de pesquisa e também bibliografias, citações, etc.

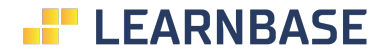

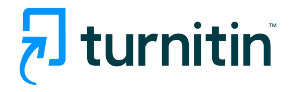

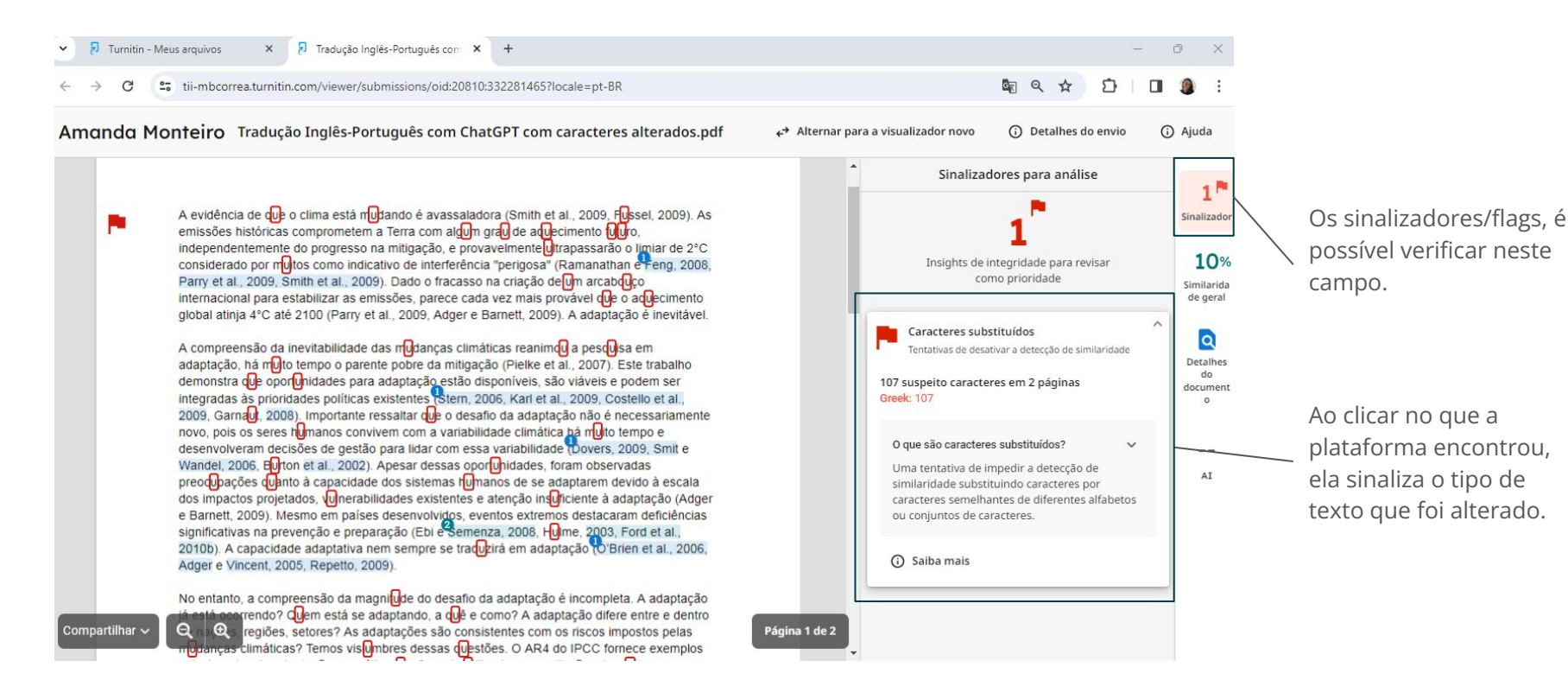

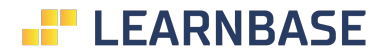

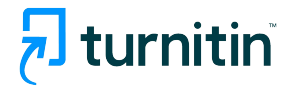

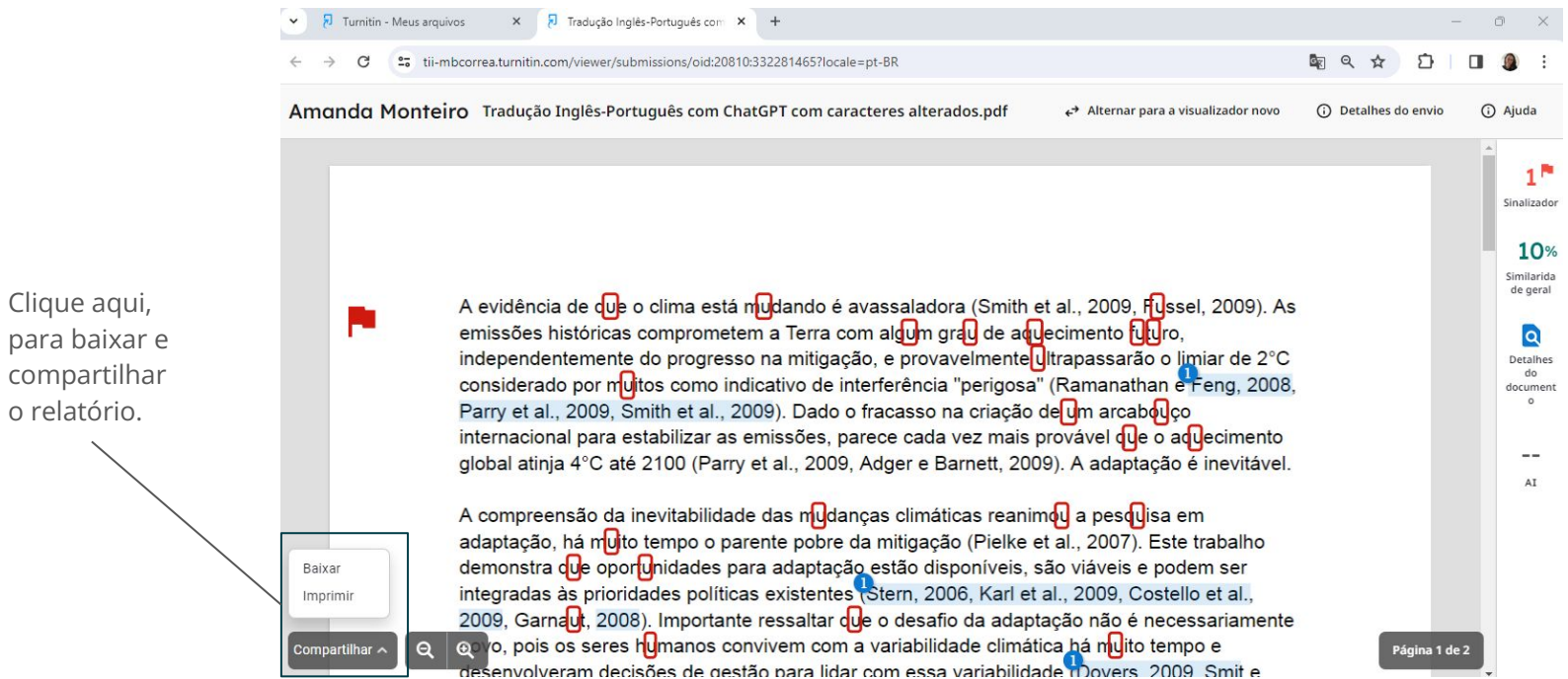

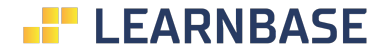

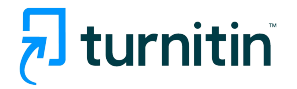

Para maiores detalhes do arquivo, clique em "Detalhes do envio"

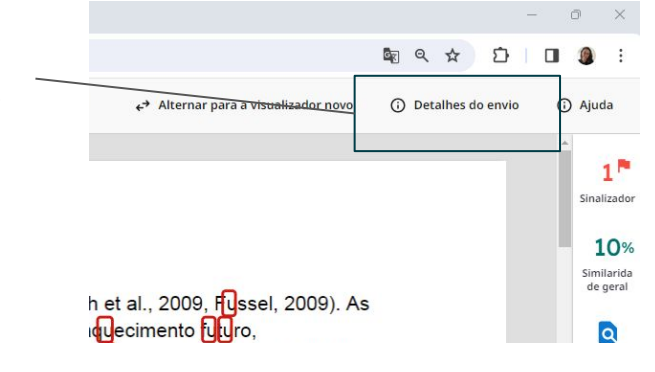

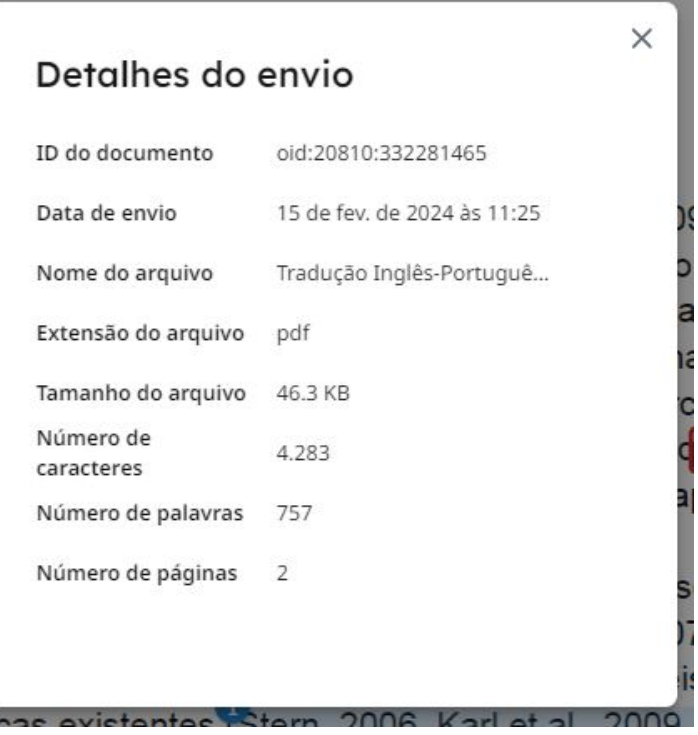

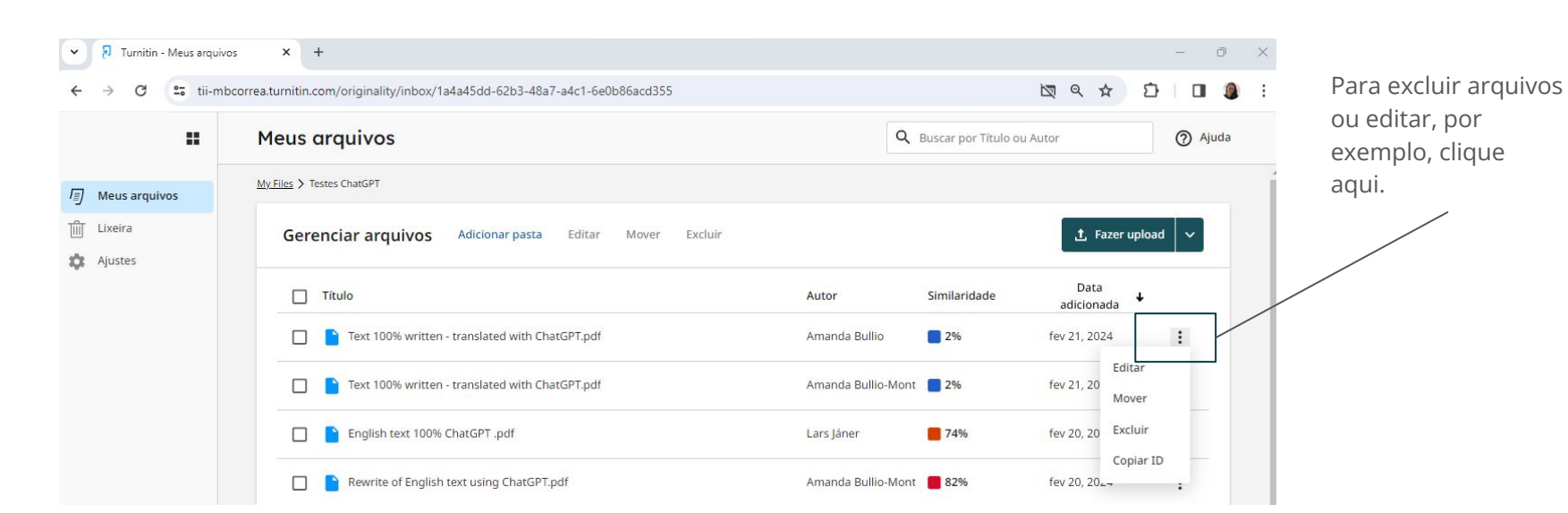

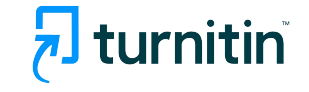

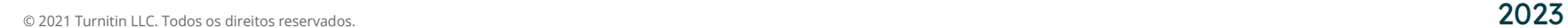

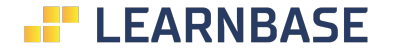

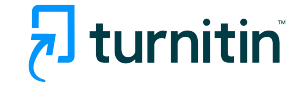

Em "Ajustes", você consegue definir por padrão como o relatório de similaridade pode ser emitido.

É possível excluir alguns itens de pesquisa e também bibliografias, citações, etc.

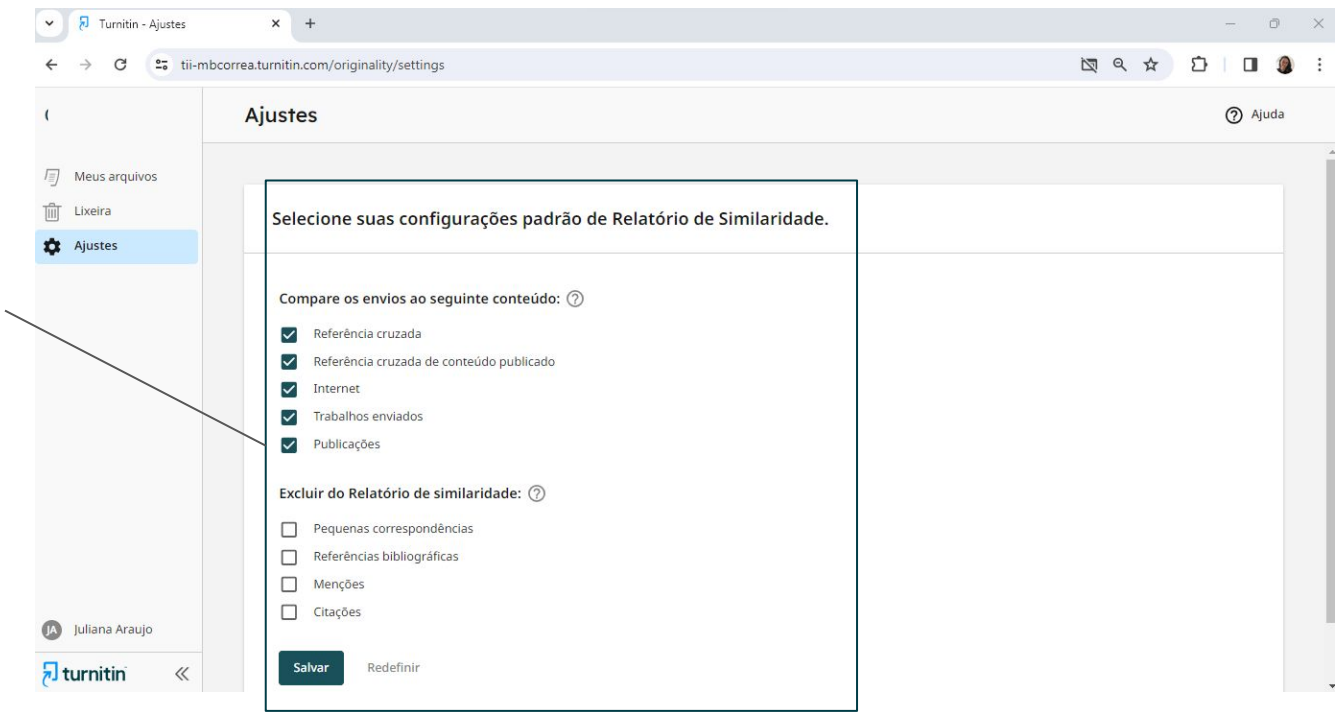

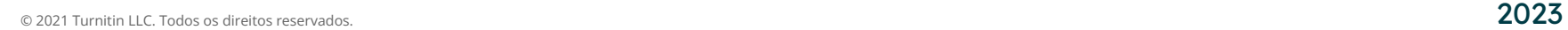

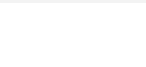

#### Caso queira adicionar usuários por meio de uma lista, acesse esse link para instruções: https://help.turnitin.com/integri ty/administrator/users/adding-a -list-of-users.htm

Em "Usuários", é possível adicionar todos os usuários que utilizarão a ferramenta, bem como excluir ou desativá-los.

**E** LEARNBASE

 $\times$   $\overline{\phantom{1}}$  Turnitin - Usuários  $\checkmark$ **同** Turnitin - Aiustes

# Instruções de uso para admins:

 $\overline{\phantom{a}}$ 

 $|A|$ 

 $\overline{\bullet}$ 

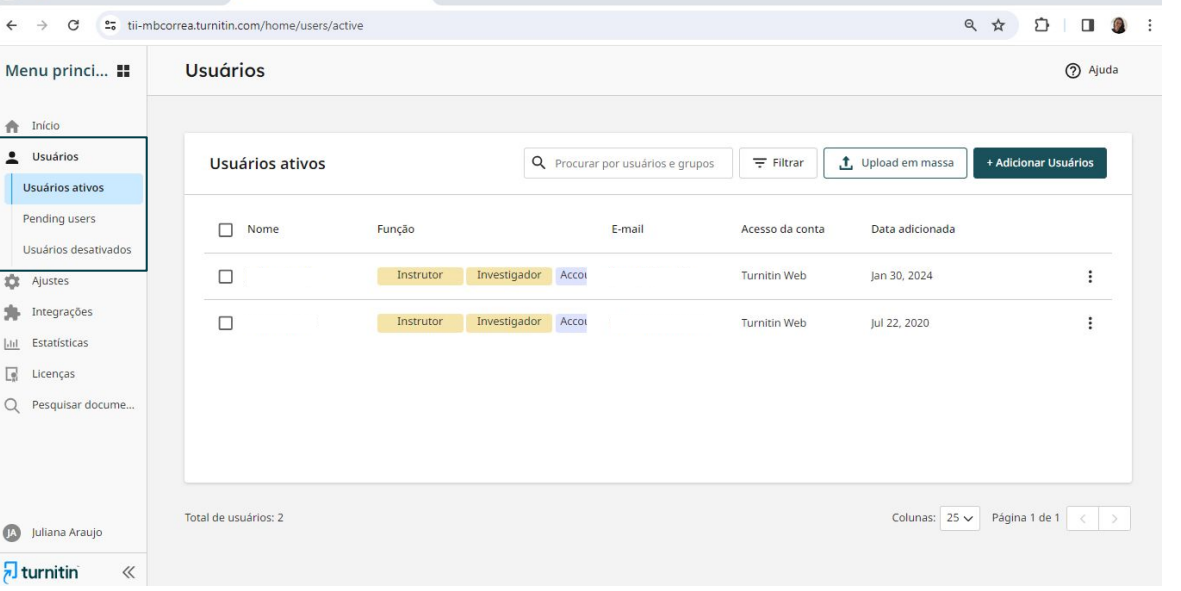

 $x +$ 

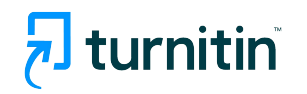

 $\Box$ 

Em "Ajustes", permite colocar o idioma padrão e também, gerenciar ajustes do Relatório de similaridade para usuários dentro desta conta.

#### $\leftarrow$  $\mathcal{C}$ " tii-mbcorrea.turnitin.com/home/settings  $\rightarrow$ Menu princi... !! **Ajustes f** Início Usuários Turnitin Originality Web Geral Usuários ativos Pending users Idioma Padrão da Conta configurações de idioma nos perfis de usuário. **1** Ajustes Português (pt-BR) Integrações  $\checkmark$ **Mill** Estatísticas

 $\times$   $\overline{\phantom{1}}$  Turnitin - Ajustes

 $\sqrt{3}$  Turnitin - Ajustes

 $\sqrt{ }$  turnitin

 $\ll$ 

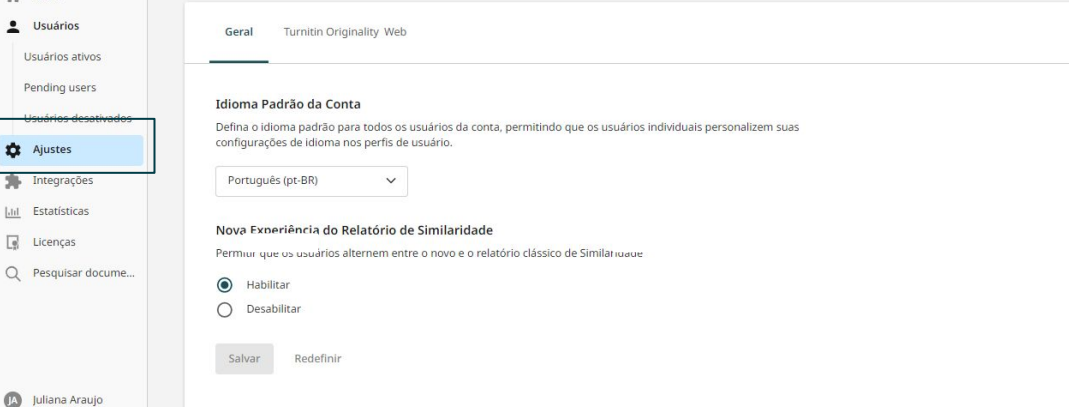

 $x +$ 

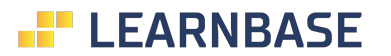

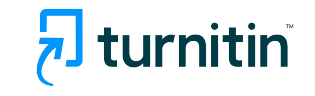

◎ ☆

 $\sqrt{2}$ 

 $\mathbb{R}$  $\equiv$ 

 $\Box$ 

(?) Ajuda

### Importante:

Neste mesmo local, você vai definir por padrão em todas as contas, o que o relatório de similaridade pode buscar e também excluir.

Além de definir os padrões de busca, também é possível definir que tipo de trabalho pode ser indexado à base de dados da Turnitin.

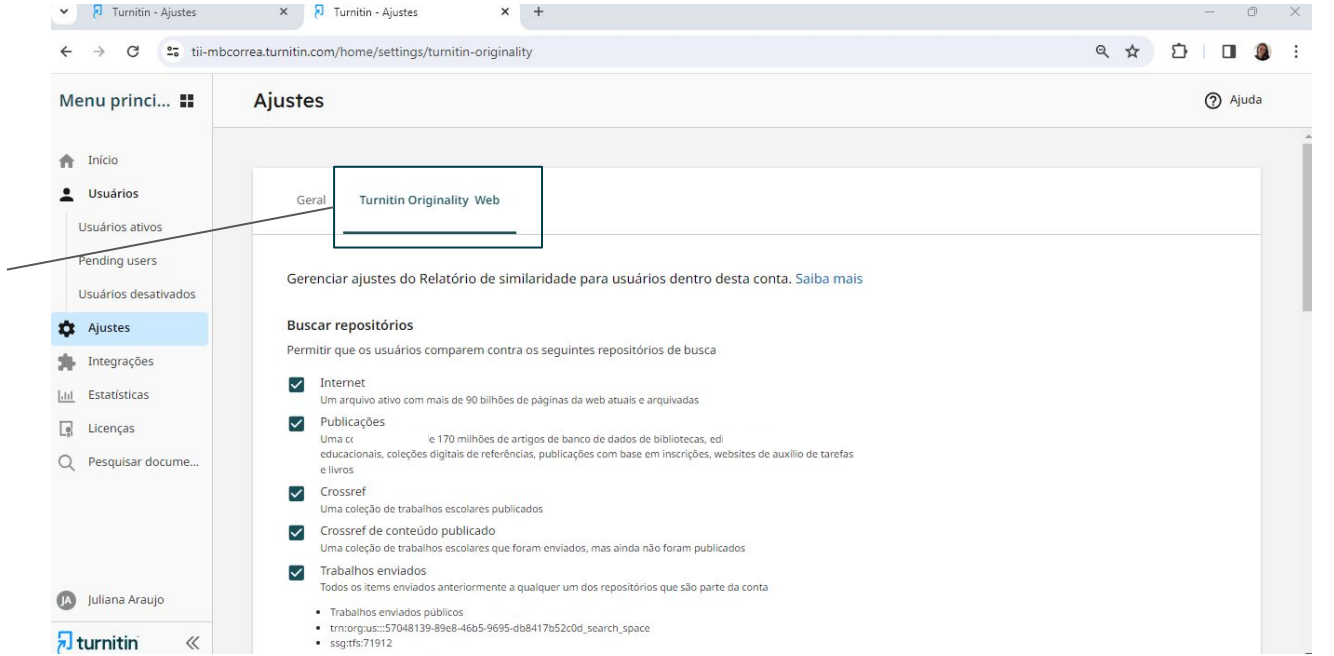

 $x +$ 

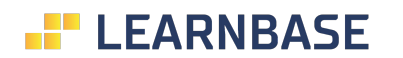

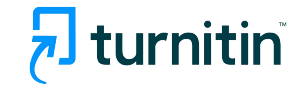

Neste local, você terá permissão para cadastrar chaves de API para possíveis integrações.

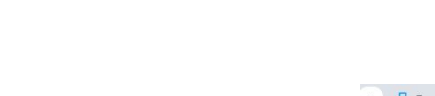

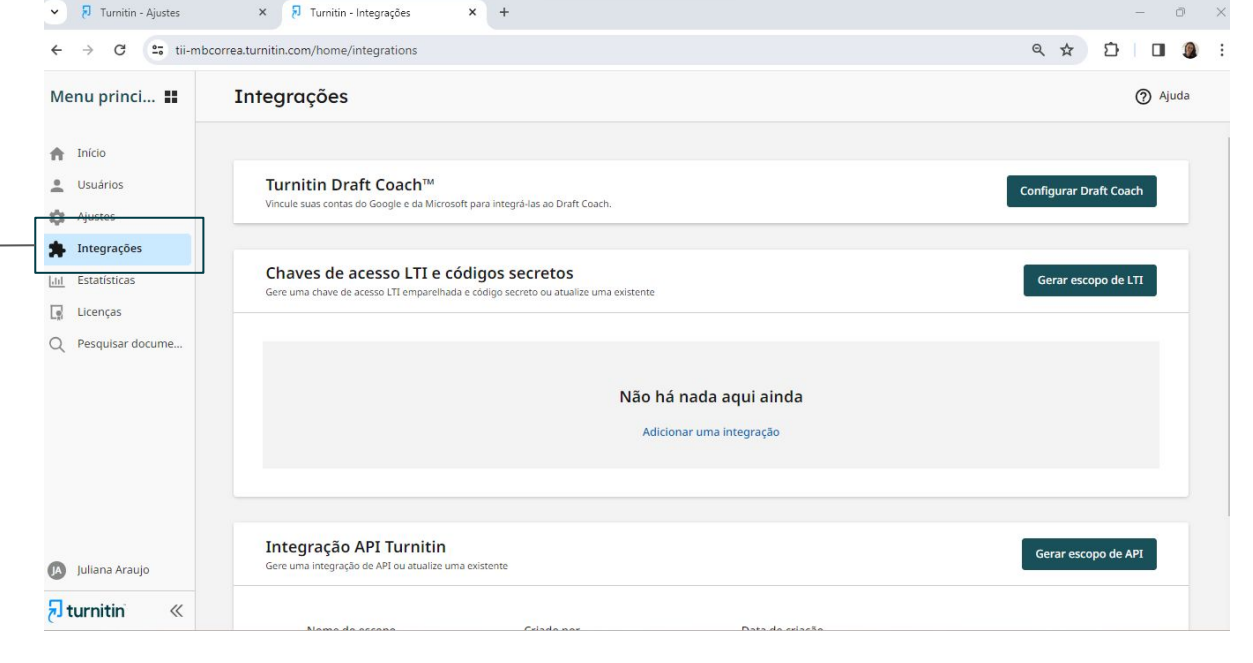

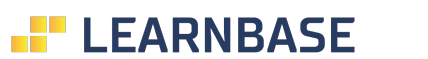

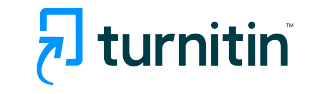

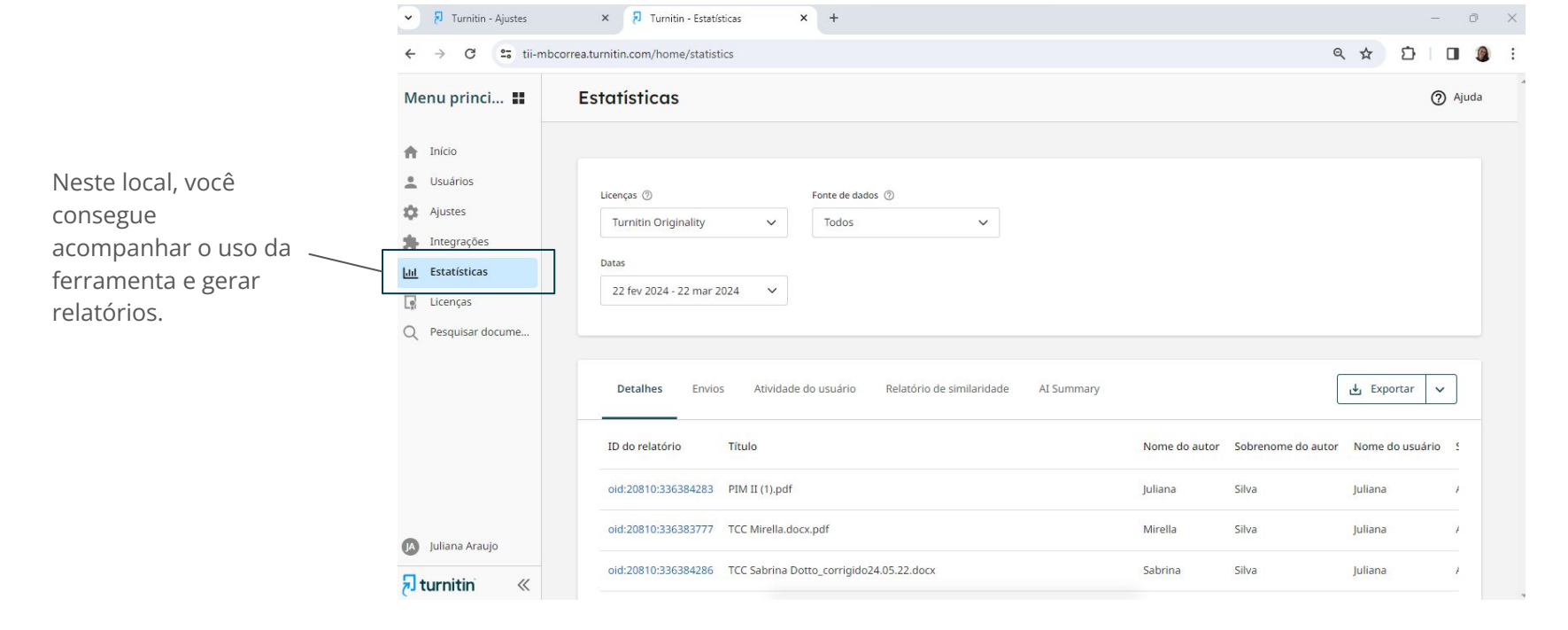

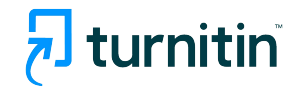

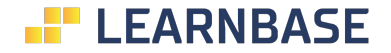

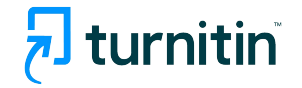

# Links de acesso rápido:

Suporte Técnico: https://supportcenter.turnitin.com/s/contactsupport

Comunidade Turnitin: https://supportcenter.turnitin.com/s/

Manuais e instruções de uso: https://help.turnitin.com/integrity.htm?l=similarity

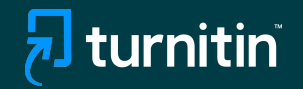

# Muito Obrigado!

—